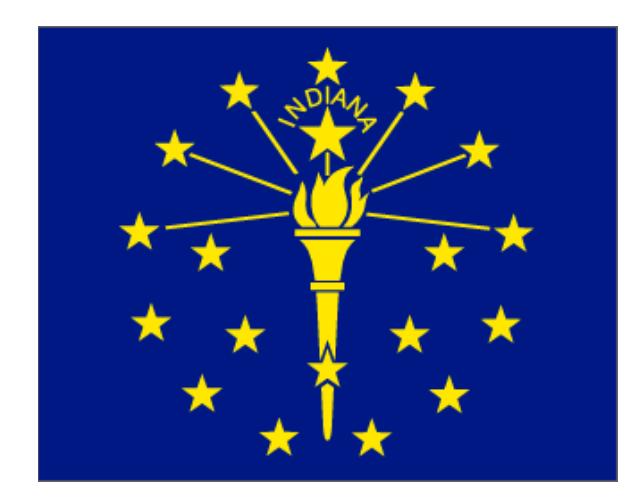

# **State of Indiana, Department of Revenue**

*Electronic Taxpayer Service Center*

# **SFTP Bulk Upload Guide**

*(Revised April 10, 2018)*

# **Table of Contents**

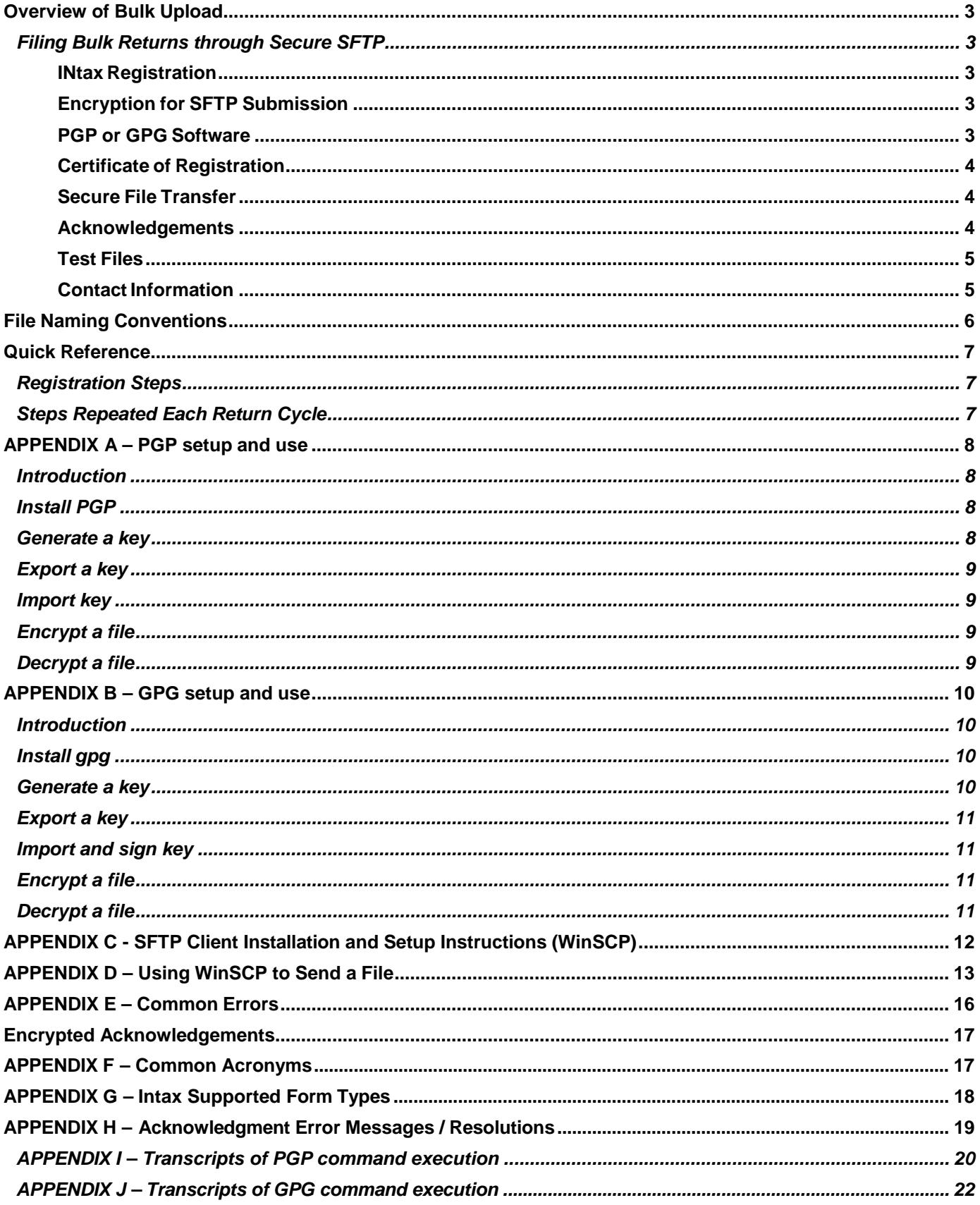

## <span id="page-2-0"></span>**Overview of Bulk Upload**

The bulk upload facility provides taxpayers submitting files with large numbers of transactions a method to electronically submit a file to the Indiana Department of Revenue. Bulk upload files are created offline and then submitted to the department for processing. The files are processed sequentially within a couple of hours. During high-volume processing, the delay can be longer. When the process is complete, an email is sent to the authorized representative with the results of the submission. Note that if any of the records have invalid or incorrectly formatted data, the entire return is rejected for that return. If there are multiple returns in a file, each return can be accepted or rejected independently of each other. The error message lists the returns that require correcting. After correcting these returns, **only** the failing return(s) need resubmission.

## <span id="page-2-1"></span>**Filing Bulk Returns through Secure SFTP**

<span id="page-2-2"></span>Following is an outline of the steps needed to file bulk returns through our secure SFTP site. The file layout of the specific return being filed must be followed exactly as published.

#### **INtaxRegistration**

To file using bulk upload, all submitters should be registered on our INtax website. If you do not file one of the forms listed in Appendix G, please contact the department at (BulkFiler@dor.IN.gov). You do not need to register your clients on the INtax site; only the company submitting the file must be a registered INtax user. Even though your clients do not have to be registered in INtax, they do have to be registered with the State of Indiana to file the return type being submitted. Taxpayers registered with the State of Indiana will have a valid 10-digit TID number with a 3-digit location. If you need to get your Indiana State ID (TID) register at <https://inbiz.in.gov/taxes-fees/tax-registration>

#### <span id="page-2-3"></span>**Encryption for SFTP Submission**

All files must be encrypted using PGP or GPG when sent to our secure SFTP site. The steps in this process are as follows:

**Step 1:** Create your own public/private key pair using PGP/GPG.

**Step 2:** Request DOR's public key.

**Step 3:** Import the department's key into your encryption software for your use.

**Step 4:** Encrypt the data using only the department's public key.

**Step 5:** Upload the data to the secure SFTP site.

PGP/GPG encryption works between two parties, each of which has a pair of encryption keys: one of which is public, the other private. The data to be encrypted is encoded using the recipient's public key and then is signed by the sender's private key. The recipient checks the validity of the sender by checking the signature against the sender's public key. If that step passes, the data can be decrypted using the recipient's private key. In this way, the public key can be made public and there is no need for the private key to be sent to the recipient, thus improving security.

**\*NOTE:** If requested, acknowledgement files will be encrypted using the submitter's key and placed in the OUT SFTP folder for pickup by tax payer.

#### <span id="page-2-4"></span>**PGP or GPG Software**

This type of activity might be the responsibility of your IT department. Instructions on how to setup and use:

- PGP software is available in Appendix A
- GPG software is available in Appendix B

#### <span id="page-3-0"></span>**Certificate of Registration**

You must contact the department to request a certificate of registration. This registration contains your file naming convention, your SFTP site login name, as well as other information needed to file electronically. Your secure SFTP site password will be emailed in a separate document.

Along with the certificate, you also will be sent a link to download software you can use to connect to the S FTP site. If you have software your company uses to connect to SFTP sites, it can be used in place of the one provided.

To request a certificate of registration, you can send an email request to [BulkFiler@dor.IN.gov](mailto:BulkFiler@dor.IN.gov) or call (317)233-5656.

#### <span id="page-3-1"></span>**Secure File Transfer**

Files transmitted via the bulk upload process should be named using the convention shown on page 6. The file should be encrypted using PGP or GPG encryption. Please follow the guidelines in Appendix A, or Appendix B for encrypting a file.

With the file named according to specifications provided in your certificate of registration and encrypted using PGP or GPG, it can be uploaded to the SFTP site designated by the department. You can accomplish this programmatically or use SFTP software to connect to the site. You can download software to connect to the SFTP site at [http://www.in.gov/iot/2767.htm.](http://www.in.gov/iot/2767.htm) At this site select the Secure File Transfer (SFTP) option.

For further instructions on how to download a copy of SFTP, see Appendix A or Appendix B. If you already have software that supports SFTP, you may use it.

#### <span id="page-3-2"></span>**Acknowledgements**

After uploading an encrypted file to the department's SFTP site, you will receive an email to notify you that your file has been processed and provide the results.

**Note: If you do not receive our acknowledgment file you cannot assume yourfile has been received and or accepted.**

The base filename will be the same as that of the file submitted to the SFTP site.

Within the acknowledgement, there will be a record of each return submitted in the uploaded file. The absence of any error messages or codes indicates the return processed successfully.

If you do not receive an acknowledgement within two hours, verify the following:

- File was named correctly. See your certificate of registration for proper file name.
- File was encrypted using the department's public key.

If these are correct, email the department [\(BulkFiler@dor.IN.gov\)](mailto:BulkFiler@dor.IN.gov) to verify we received the file.

This is an example of a return with no errors. This indicates the normal return processed.

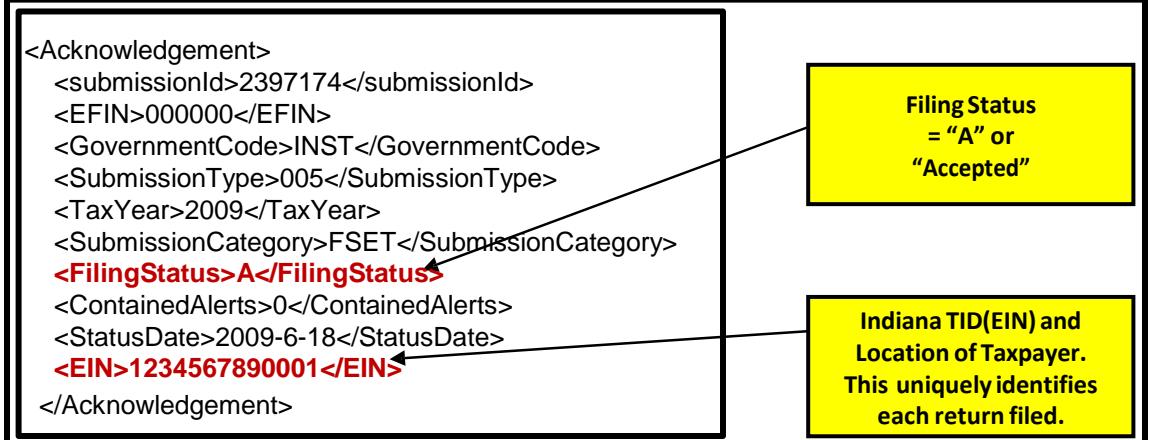

The following example shows a return that was rejected due to an invalid TID and location in the EIN element.When a return is submitted through the bulk upload process, the Indiana ID and location are verified against our main database. If this TID and location do not match any active accounts in our database, the return is rejected. This return should be corrected and resubmitted.

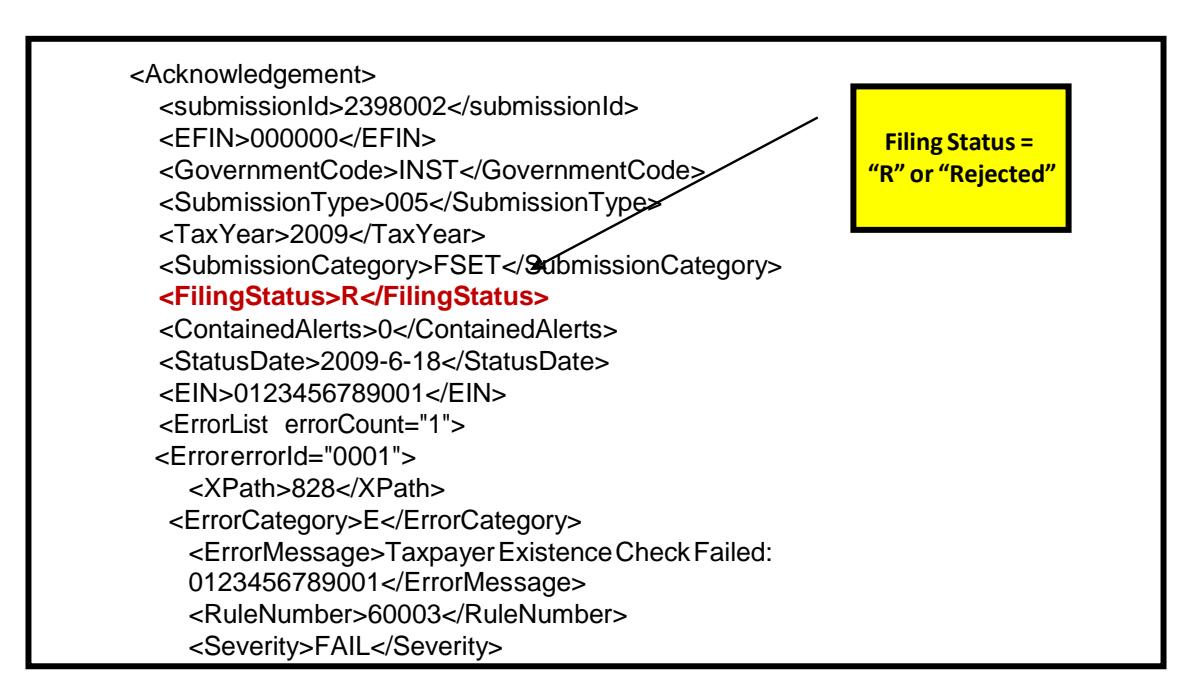

#### <span id="page-4-0"></span>**Test Files**

To become certified to upload files to our SFTP site, you must successfully upload two consecutive different files that result in no errors. All the steps in uploading a production file also apply to test files. The only difference is in the filename. All test files submitted to the SFTP site must begin with the letter *T*. Production files submitted by uncertified taxpayers to our SFTP site will be rejected without any processing.

You can submit as many test files as needed. This is an automated process, so you do not need to contact the department when submitting test files.

After you have submitted two consecutive valid test files, you will need to email the department (BulkFiler@dor.IN.gov). We will review the files and let you know if there are any issues. If there are no issues, we will certify you to begin submitting production files for the submission type tested. If you do not contact the department prior to submitting your first production file, it will be rejected.

#### <span id="page-4-1"></span>**ContactInformation**

If, after reviewing this material, you still have unanswered questions regarding the electronic filing of returns, please contact the Indiana Department of Revenue at telephone number (317) 233-5656. You also can email your questions to **[Bulkfiler@dor.IN.gov.](mailto:Bulkfiler@dor.IN.gov)** 

# <span id="page-5-0"></span>**File Naming Conventions**

**NOTE: File names must be 21 characters in length, not including the file extensions. Incorrectly named files will not be processed or acknowledged.**

**Note:** Duplicate filenames in a calendar year will be rejected.

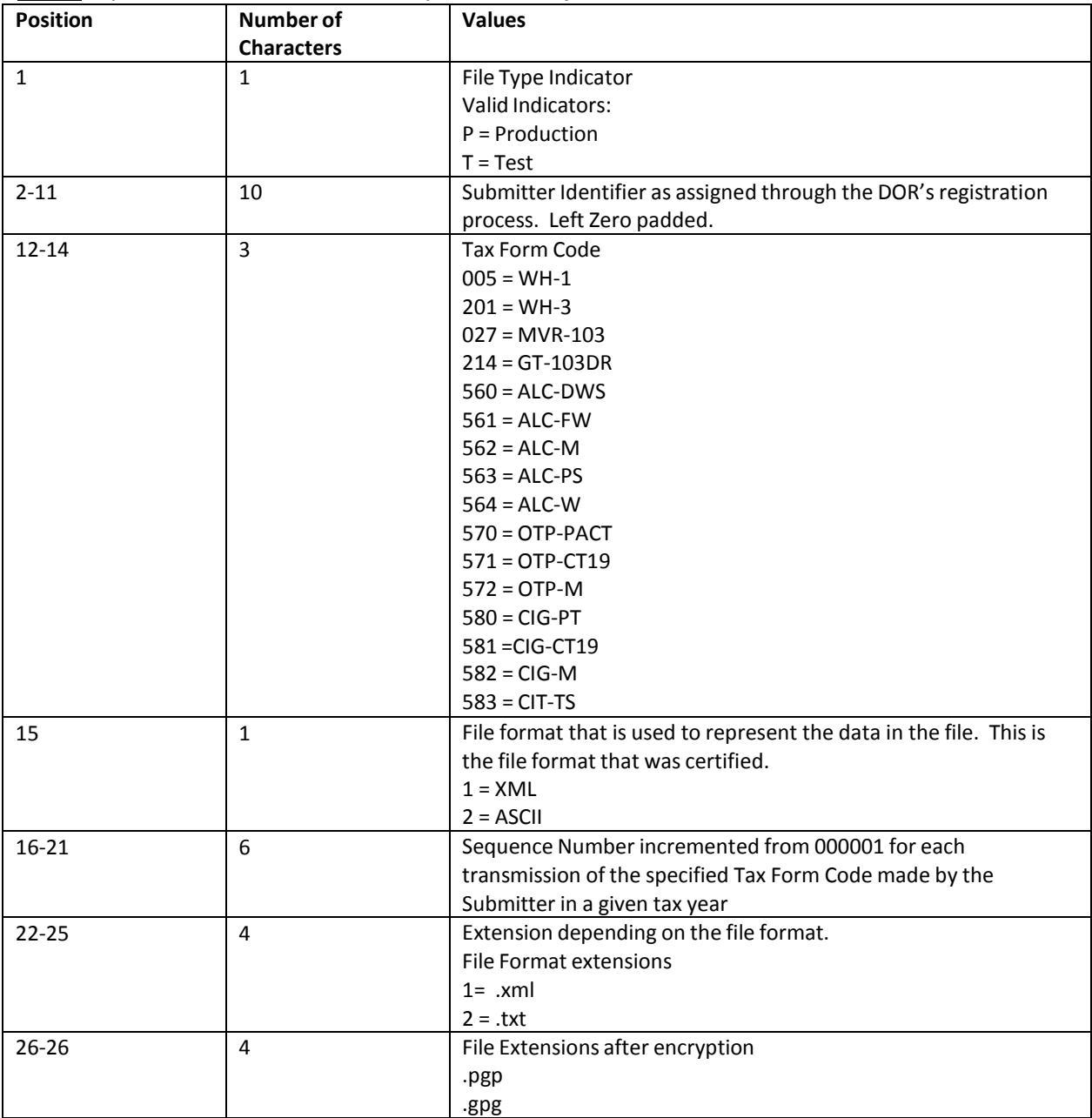

#### **Examples:**

Before Encryption:

File name of production file (P), submitter identifier 12345678, tax type WH-1 (005), file type - xml (1), sequence 7, P00123456780051000007.xml

#### After Encryption:

P00123456780051000007.xml.gpg

## <span id="page-6-0"></span>**Quick Reference**

#### <span id="page-6-1"></span>**Registration Steps**

**Step 1:** Register in INtax at <https://www.intax.in.gov/Web>.

Note: If you are registering for ALC, OTP, or CIG contact the department to determine if this step is required.

**Step 2:** Request a certificate of registration. This provides the filename as well as the SFTP login name and password. To request a certificate of registration, you can send an email request to [BulkFiler@dor.IN.gov](mailto:BulkFiler@dor.IN.gov) or call (317)233-5656.

**Step 3:** Get instructions on how to download and install the PGP or GPG software by referring to Appendix A for PGP or Appendix B for GPG.

**Step 4:** Download and install the SFTP software from **<http://www.in.gov/iot/2767.htm>**. Follow the instructions in Appendix C.

**Step 5:** Successfully upload two consecutive test files that result in no errors.

**Step 6:** Contact the department after two valid test files have been submitted.

#### <span id="page-6-2"></span>**Steps Repeated Each Return Cycle**

**Step 1:** Create a file containing the returns to be submitted. The file must be in accordance with the specifications. The filename must be in accordance with the certificate of registration.

**Step 2:** Encrypt the file using our public key. The filename should be the same as that in the previous Step 2 with the additional suffix of .pgp or .gpg. Failure to encrypt the file being submitted could result in your company being decertified to submit bulk returns.

**Step 3:** Connect to our secure SFTP site using your software or the software downloaded from [https://extranet.in.gov/sftp/base.](https://extranet.in.gov/sftp/base) Follow the instructions in Appendix C.

**Step 4:** Copy the file to the attached SFTP site.

**Step 5:** You should receive an email with the acknowledgement XML attached. If requested an encrypted acknowledgement file can be picked up on the SFTP site.

**Step 6:** Fix and resubmit any returns that did not process because of errors.

**Note:** Resubmit only the returns that failed. Do not resubmit the entire file.

# <span id="page-7-0"></span>**APPENDIX A – PGP setup and use**

### <span id="page-7-1"></span>**Introduction**

PGP (pretty good privacy) is a software package used for encryption of files and emails. PGP is now owned by Symantec and is available for a license fee. PGP is downloadable and available for purchase at **<https://www.symantec.com/products/information-protection/encryption/command-line>**

All of the commands in this document were executed in a Command (DOS) window. These commands can also be executed in a Powershell Window. All commands are shown in Courier font. Answers to prompts are highlighted in **bold red** as in the example below:

C:\>**pgp --gen-key "Your key Name" --key-type "RSA" --encryption-bits 2048 --pass** phrase "Your passphrase" --signing-bits 2048 Your key Name:generate key (2078:non-standard user ID) Acquiring entropy from system state....done Generating key Your key Name progress.....\*\*\*\*\*\*\* ...........................\*\*\*\*\*\*\* done 0x7CC44594:generate key (0:key successfully generated) Acquiring entropy from system state....done Generating subkey progress..................................................................\*\*\*\*\*\* \*\* ............................................................................. .......\*\*\*\*\*\*\* done 0xEF5C71EE:generate key (0:subkey successfully generated)

In order to use encryption, a key is required. Keys are composed of a private and a public part. When you encrypt a file for submission to the Indiana Department of Revenue (IDOR), you use the public part of the key; when decrypting you use the private part. Below is the command to generate a key.

Conventions used in this tutorial:

- Commands are shown in Courier New type in black.
- Answers to prompted are shown in **bold red** type.
- Substitutions are shown in **bold blue** type

A transcript for each of the commands below can be found in Appendix I.

#### <span id="page-7-2"></span>**Install PGP**

Purchase the software and download the software from **[https://www.symantec.com/products/information](https://www.symantec.com/products/information-protection/encryption/command-line)[protection/encryption/command-line](https://www.symantec.com/products/information-protection/encryption/command-line)** and follow the installation instructions.

#### <span id="page-7-3"></span>**Generate a key**

Generating keys is an interactive process.

\*\***Note that you need to remember the passphrase for your key!** Execute the following command

C:\> **pgp --gen-key "your key name" --key-type "RSA" --encryption-bits 2048 --passphrase "your passphrase for this key" --signing-bits 2048**

**DO NOT FORGET YOUR PASSPHRASE AND KEEP IT SECURE.** If someone hacks into your computer, they could steal your gpg keys but without the passphrase the keys are worthless.

Once your key is generated, execute the command below to list the keys in your keyring. C:\>**pgp --list-keys**

## <span id="page-8-0"></span>**Export a key**

The IDOR will email your acknowledgement file by default. If you wish to have your acknowledgment file placed on our server for your retrieval it will be encrypted. If this is your choice, you must export the *public* part in order to provide it to IDOR so your acknowledgement file can be encrypted.

Key names are likely to have spaces and other special characters in the name. The double quotes ( **"** ) around the name of the key ensure that it is treated properly by PGP and by Windows.

To export the public part of a key, execute the command below, substituting an output file name for **Acme.asc** and you key name for **"Acme LLC (DOR files)".**

C:\> **pgp --export "Acme LLC (DOR files)" --output "Acme.asc"**

#### <span id="page-8-1"></span>**Import key**

Since you will be encrypting data and sending it to us, you will need to import our public key to use for encryption. If you are encrypting, you are using a public key which is what we provide. The example below assumes that the DOR public key is stored in a file called "Indiana Department of Revenue ERF.asc" and is in the directory where you

are executing the gpg command. Note the use of double quotes ( **"** )around the key name below. Execute this command to import a key.

C:\>**pgp --import "Indiana Department of Revenue ERF.asc"**

#### <span id="page-8-2"></span>**Encrypt a file**

Below find the command to encrypt a file, remembering to substitute an appropriate output file name for **"file\_to\_encrypt.txt.gpg"** and the name of your file to be encrypted for **"file\_to\_encrypt.txt".** Use the key public key provided by DOR that you imported earlier.

C:\>**pgp --recipient "Indiana Department of Revenue ERF [<RAtkison@dor.in.gov>](mailto:RAtkison@dor.in.gov)" --output "file\_to\_encrypt.txt.gpg" --encrypt "file\_to\_encrypt.txt"**

#### <span id="page-8-3"></span>**Decrypt a file**

To decrypt the file, use the private part of the key you generated earlier. Remember to substitute your key name for **"Acme LLC (DOR files)"** and the name of the output of the decryption for **file\_to\_decrypt.txt** and the name of the file to decrypt for file to decrypt.txt.gpg. Note that you will need the passphrase for this step.

C:\>**gpg -u "Acme LLC (DOR files)" --output file\_to\_decrypt.txt --decrypt file\_to\_decrypt.txt.gpg**

# <span id="page-9-0"></span>**APPENDIX B – GPG setup and use**

#### <span id="page-9-1"></span>**Introduction**

Pgp (pretty good privacy) is a software package used for encryption of files and emails. Pgp is now owned by Symantec and is available for a license fee. Gpg is the free version of pgp and is downloadable at

#### **https:/[/www.gpg4win.org/](http://www.gpg4win.org/)**

All of the commands in this document were executed in a Command (DOS) window. These commands can also be executed in a Powershell Window. All commands are shown in Courier font. Answers to prompts are highlighted in **bold red** as in the example below:

```
PS C:\> gpg --gen-key
gpg (GnuPG) 2.0.26; Copyright (C) 2013 Free Software Foundation, Inc.
This is free software: you are free to change and redistribute it.
There is NO WARRANTY, to the extent permitted by law.
Please select what kind of key you want:
  (1) RSA and RSA (default)
  (2) DSA and Elgamal
  (3) DSA (sign only)
   (4) RSA (sign only)
Your selection? 1
```
In order to use encryption, a key is required. Keys are composed of a private and a public part. When you encrypt a file for submission to the Indiana Department of Revenue (IDOR), you use the public part of the key; when decrypting you use the private part. Below is the command to generate a key.

Conventions used in this tutorial:

- Commands are shown in Courier New type in black.
- Answers to prompted are shown in **bold red** type.
- Substitutions are shown in **bold blue** type

A transcript for each of the commands below can be found in Appendix J.

#### <span id="page-9-2"></span>**Install gpg**

Download the software from **<https://www.gpg4win.org/>** and follow the installation instructions.

#### <span id="page-9-3"></span>**Generate a key**

Generating keys is an interactive process. \*\***Note that you need to remember the passphrase for your key!** Execute the following command

PS C:\> **gpg --gen-key**

The gen-key command will prompt you for the following values. Kind of key - 1) RSA and RSA (default)

```
Your selection? 1
```

```
Keysize – 2048
```
What keysize do you want? (2048) **2048**

```
Key expiration -0 = key does not expire
```

```
Key is valid for? (0) 0
```
Key Name – Choose a name for your key (below find an example)

```
Real name: Acme LLC
Email address:
Comment: DOR files
You selected this USER-ID:
    "Acme LLC (DOR files)"
Change (N)ame, (C)omment, (E)mail or (O)kay/(Q)uit? O
```
Passphrase – Choose a passphrase. Passphrases are different from passwords in that they can include spaces and can be very long. **DO NOT FORGET YOUR PASSPHRASE AND KEEP IT SECURE.** If someone hacks into your computer, they could steal your gpg keys but without the passphrase the keys are worthless. The passphrase prompt is a Window.

Once your key is generated, execute the command below to list the keys in your keyring.

```
C:\>gpg --list-keys
```
## <span id="page-10-0"></span>**Export a key**

The IDOR will email your acknowledgement file by default. If you wish to have your acknowledgment file placed on our server for your retrieval it will be encrypted. If this is your choice, you must export the *public* part in order to provide it to IDOR so your acknowledgement file can be encrypted.

Key names are likely to have spaces and other special characters in the name. The double quotes ( **"** ) around the name of the key ensure that it is treated properly by gpg and by WIndows.

To export the public part of a key, execute the command below, substituting an output file name for **Acme.asc** and you key name for **"Acme LLC (DOR files)".**

C:\>**gpg --armor --output Acme.asc --export "Acme LLC (DOR files)"**

#### <span id="page-10-1"></span>**Import and sign key**

Since you will be encrypting data and sending it to us, you will need to import our public key to use for encryption. If you are encrypting, you are using a public key which is what we provide. The example below assumes that the DOR public key is stored in a file called "Indiana Department of Revenue ERF.asc" and is in the directory where you

are executing the gpg command. Note the use of double quotes ( **"** )around the key name below. Execute this command to import a key.

C:\>**gpg --import "Indiana Department of Revenue ERF.asc"**

Once the key is imported, you will want to sign the key. This is not a requirement but if you do not sign this key you will be prompted each time you encrypt a file to verify the key before encrypting. This step will prevent the prompt each time you encrypt a file. Remember to substitute your key name for **"Acme LLC (DOR files)"** in the example below.

C:\>**gpg -u "Acme LLC (DOR files)" --sign-key "Indiana Department of Revenue ERF [<RAtkison@dor.in.gov>](mailto:RAtkison@dor.in.gov)"**

#### <span id="page-10-2"></span>**Encrypt a file**

Below find the command to encrypt a file, remembering to substitute an appropriate output file name for **"file\_to\_encrypt.txt.gpg"** and the name of your file to be encrypted for **"file\_to\_encrypt.txt".** Use the public key provided by DOR that you imported earlier.

C:\>**gpg --recipient "Indiana Department of Revenue ERF [<RAtkison@dor.in.gov>](mailto:RAtkison@dor.in.gov)" --output "file\_to\_encrypt.txt.gpg" --encrypt "file\_to\_encrypt.txt"**

#### <span id="page-10-3"></span>**Decrypt a file**

To decrypt the file, use the private part of the key you generated earlier. Remember to substitute your key name for **"Acme LLC (DOR files)"** and the name of the output of the decryption for **file\_to\_decrypt.txt** and the name of the file to decrypt for **file\_to\_decrypt.txt.gpg**. Note that you will need the passphrase for this step.

C:\>**gpg -u "Acme LLC (DOR files)" --output file\_to\_decrypt.txt --decrypt file\_to\_decrypt.txt.gpg**

## <span id="page-11-0"></span>**Indiana SFTP Bulk Upload Guide APPENDIX C - SFTP Client Installation and Setup Instructions (WinSCP)**

The following instructions will guide you through the process on how to install and set up the software to send the department your files.

Go to **<http://www.in.gov/iot/2767.htm>**

Click Secure File Transfer (SFTP).

Click GUI(Winscp376setup.exe).

After installing, run WinSCP by double-clicking the desktop icon.

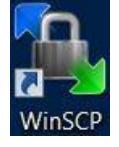

### **Setting Up and Saving a Secure SFTP Session (OPTIONAL)**

Select SFTP for the File Protocol

Populate Host Name with: SFTP.IN.GOV

Populate Port number with 22

Populate User name with user name supplied by IDOR department

Populate Password with password supplied by IDOR department NOTE: Due to the complexity of the password, it is easier to cut and paste the password into the password field.

Click the Save button, supply a site name and folder location (you may wish to save the password)

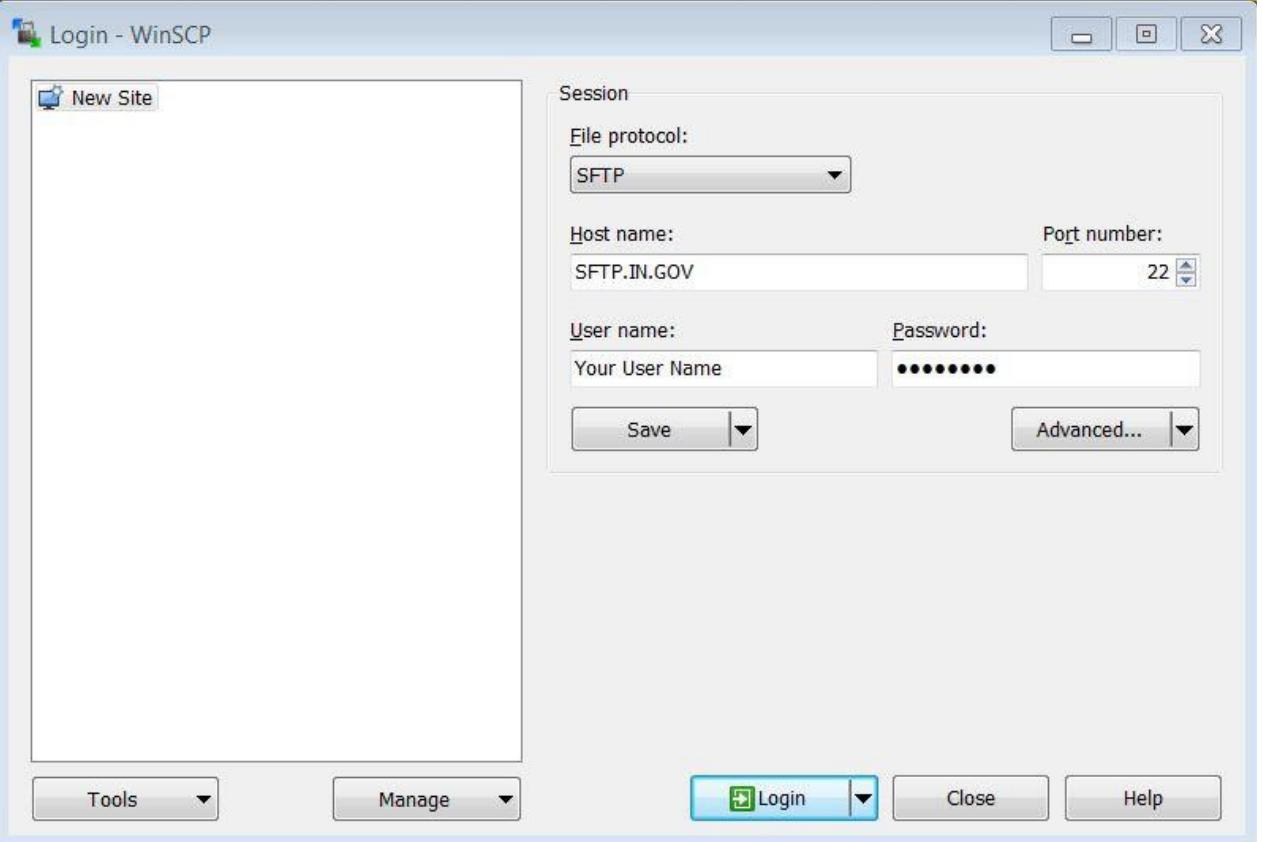

# <span id="page-12-0"></span>**APPENDIX D – Using WinSCP to Send a File**

Double-click theWinSCP icon on your desktop:

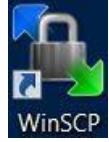

If you previously saved a stored session, click on the name you saved (Your User Name@SFTP.IN.GOV) and click Login.

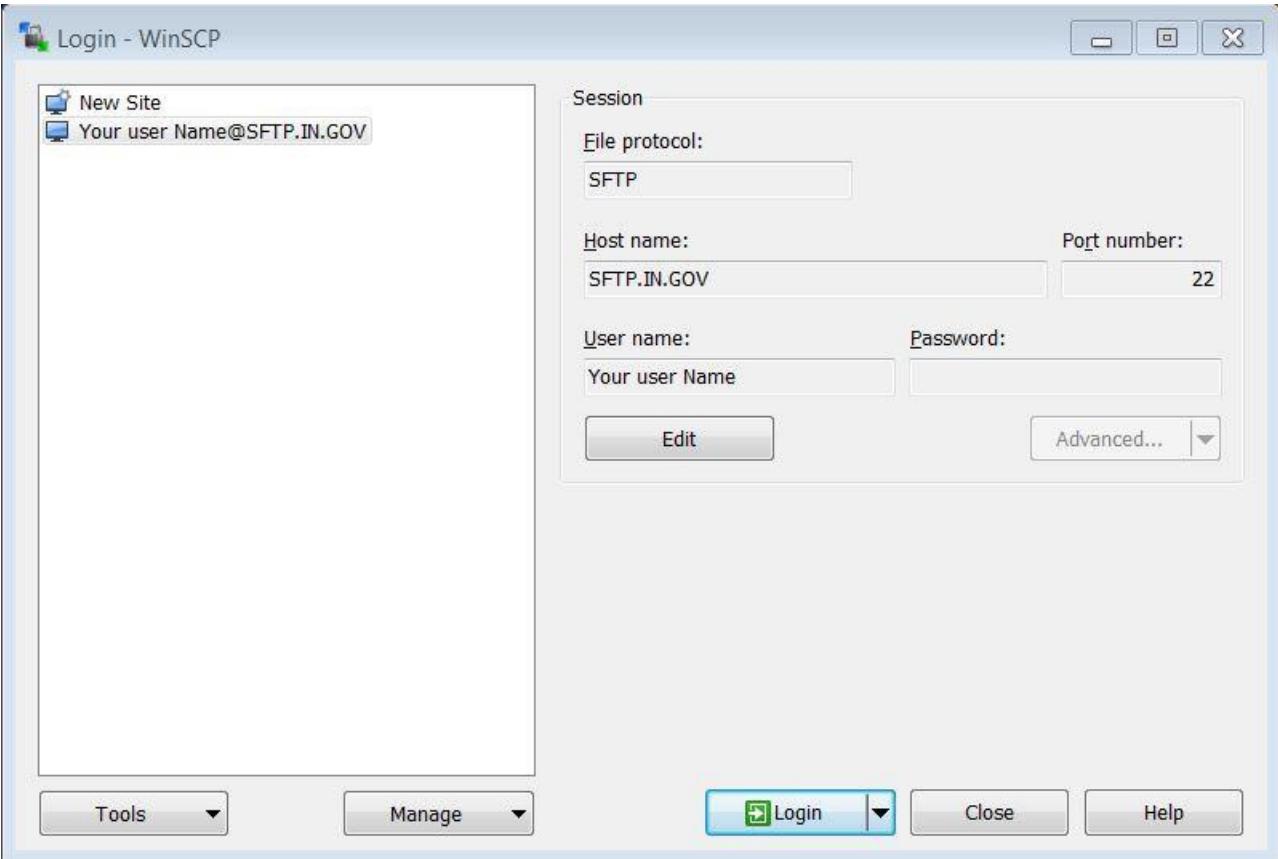

Enter your password (if not saved) and click OK

This window will open, if you do not want to see this screen each time you login click the Never show this banner again check box.

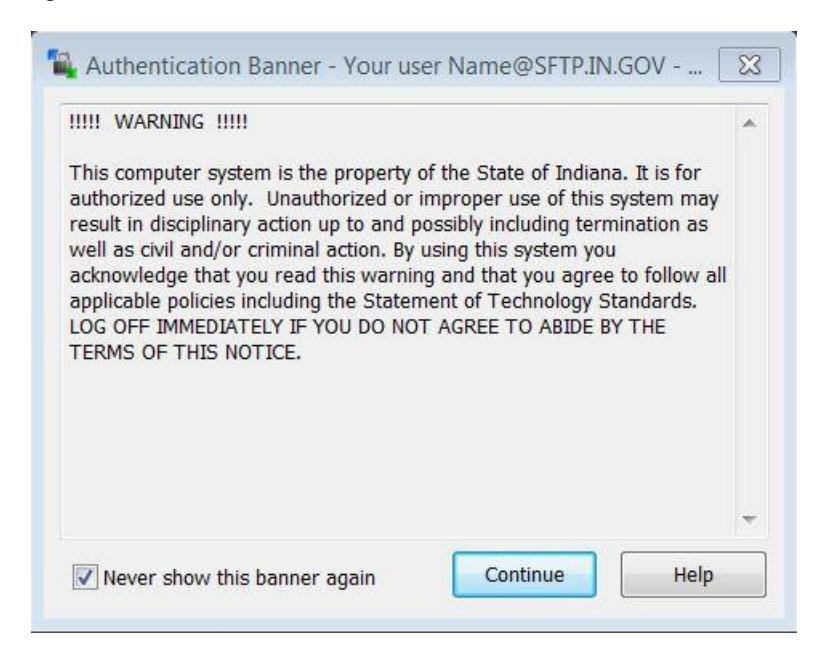

If you did not provide a password on the login screen you will get this window where you will be prompted to enter your password.

NOTE: Due to the complexity of the password, it is easier to cut and paste the password into the password field.

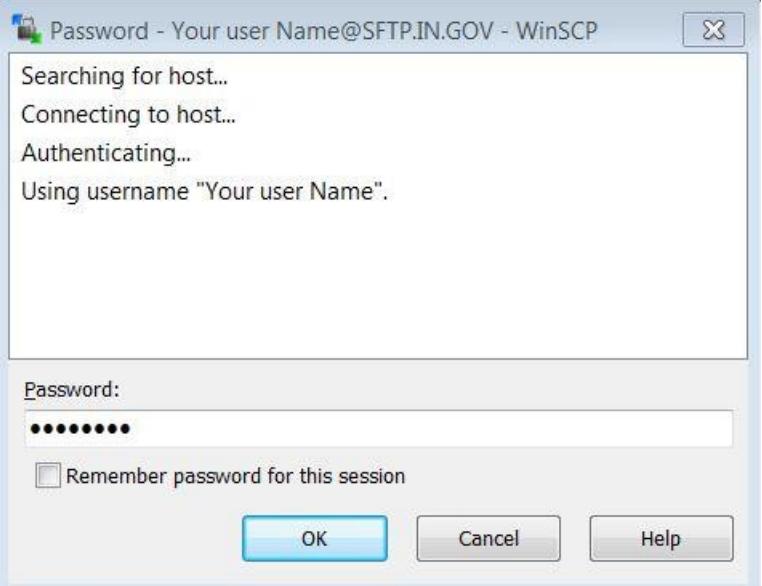

Accept the host keys and Authorized User Policy. Click Continue.

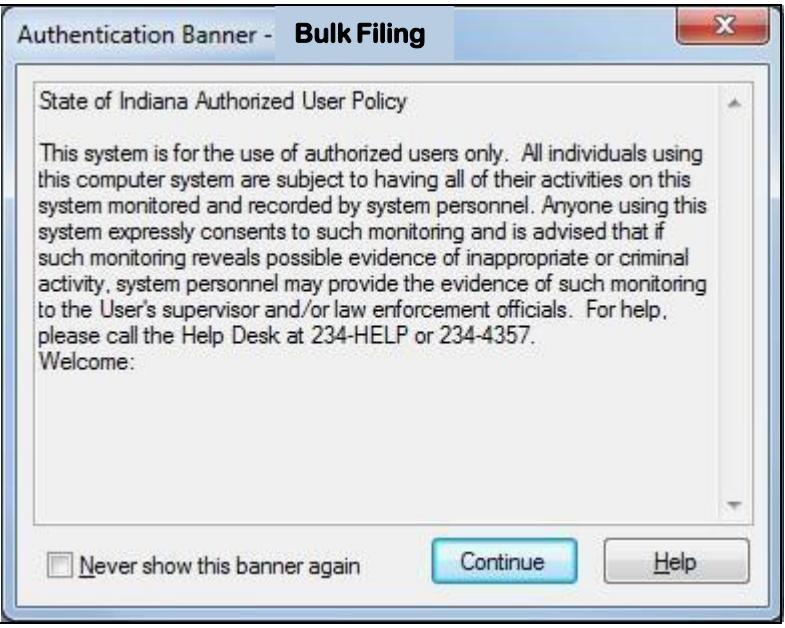

The program window will display and split the local directory and the remote directory as two side-by-side panes.

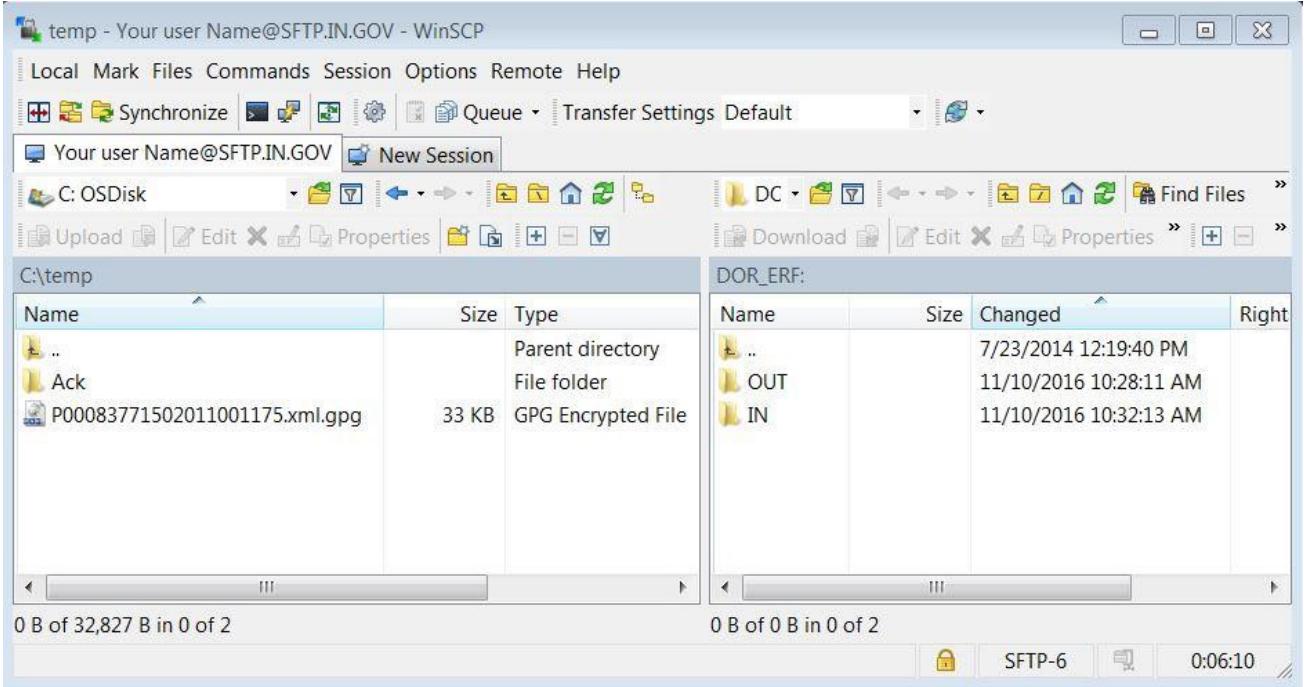

Using the left pane, go to the location where you created your secure PGP/GPG Zip file. Click and drag that file from the left pane and drop it into the IN folder in the right pane. Repeat as desired. When you are done, click the X in the upper-right corner to close this screen.

# <span id="page-15-0"></span>**Indiana SFTP Bulk Upload Guide APPENDIX E – Common Errors**

## **Submission Errors**

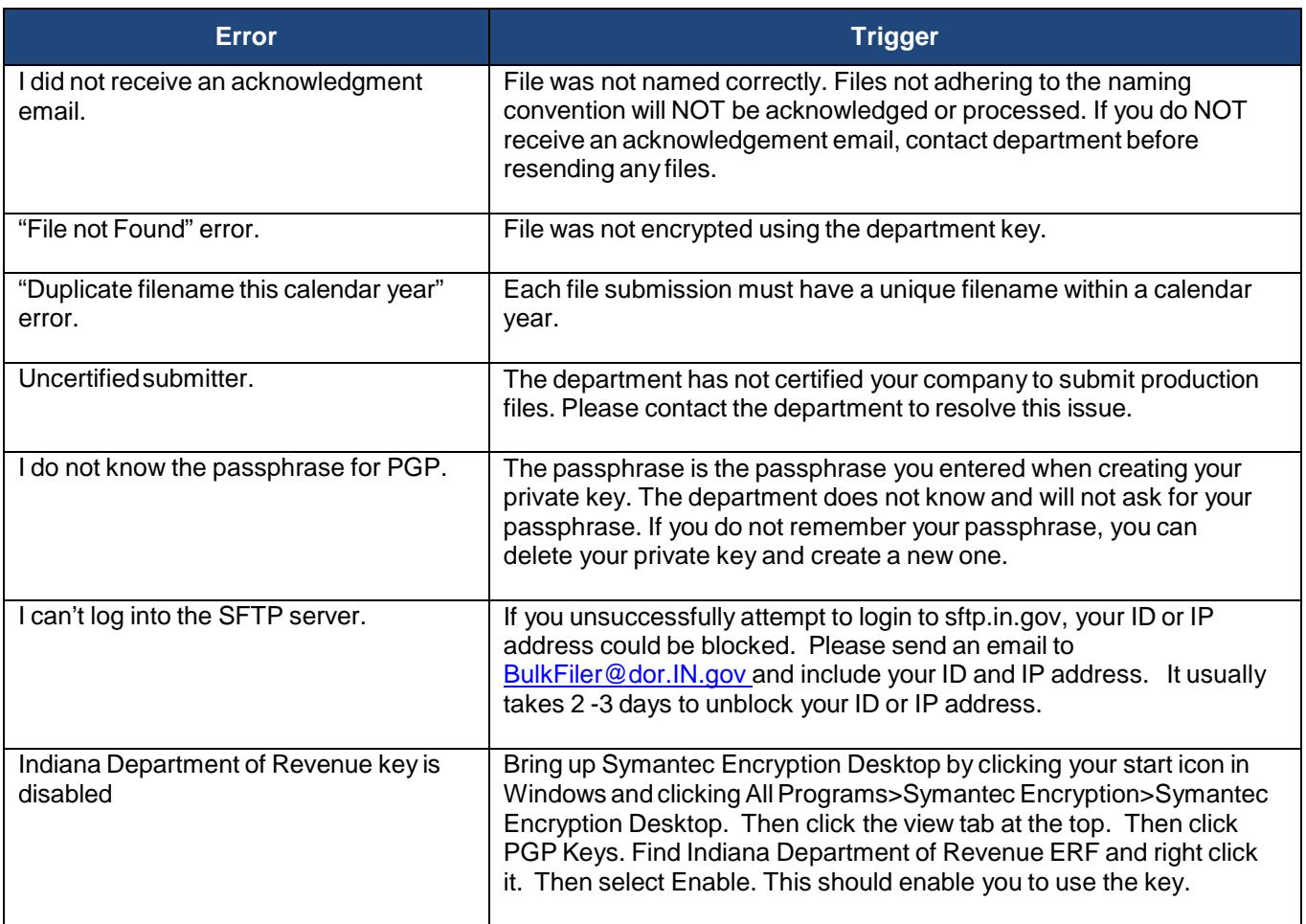

## **File Errors**

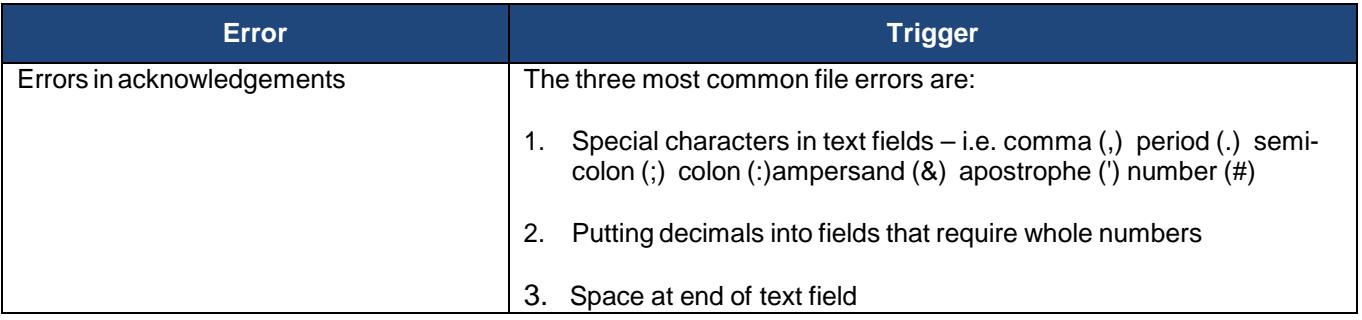

# **Encrypted Acknowledgements**

<span id="page-16-0"></span>After sending us your file, you have the choice to get your acknowledgement encrypted. If you want your acknowledgement to be encrypted, send an email to **[BulkFiler@dor.IN.us](mailto:BulkFiler@dor.IN.us)** with an attachment that is your public key file. We will use this to encrypt your acknowledgement. You will need to use your private key to decrypt the acknowledgement upon receipt. You will also be able to pick up an encrypted copy of your acknowledgement in the Outbox usingWinSCP.

# <span id="page-16-1"></span>**APPENDIX F – Common Acronyms**

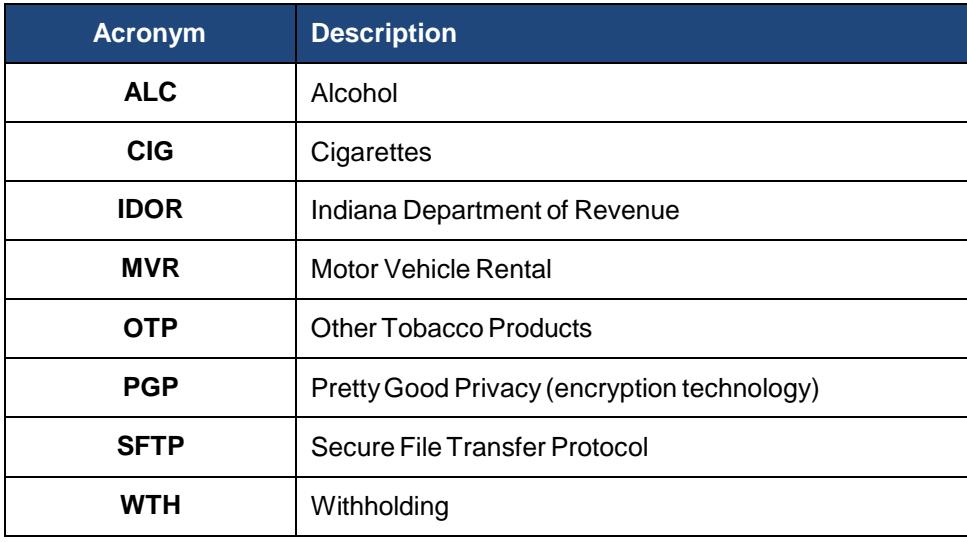

# **APPENDIX G – Intax Supported Form Types**

<span id="page-17-0"></span>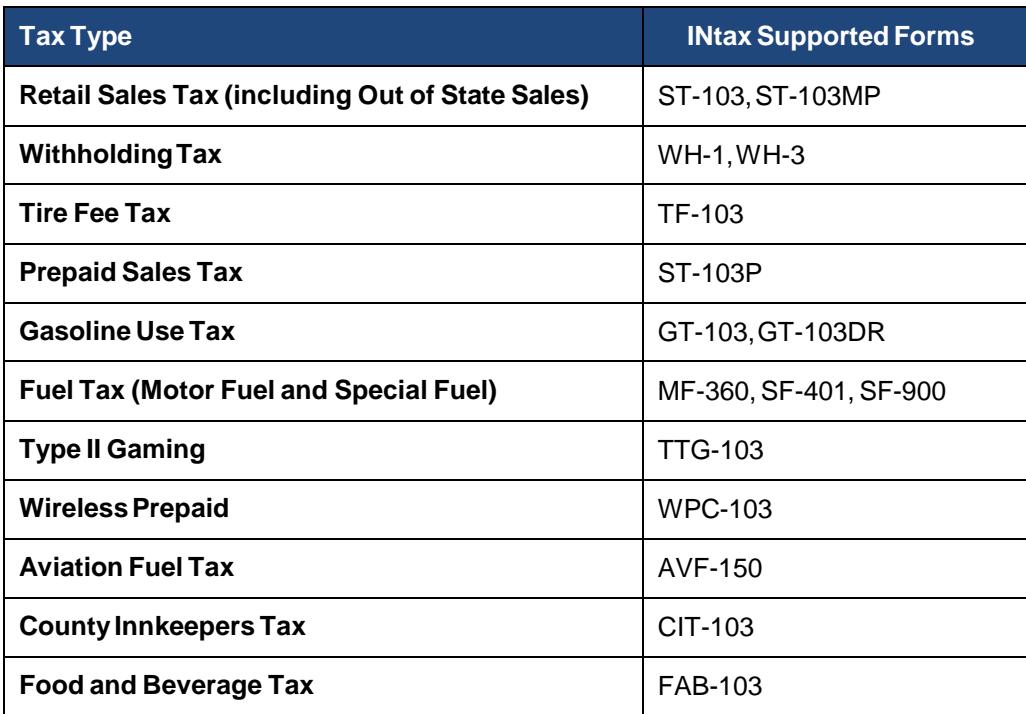

# <span id="page-18-0"></span>**APPENDIX H – Acknowledgment Error Messages / Resolutions**

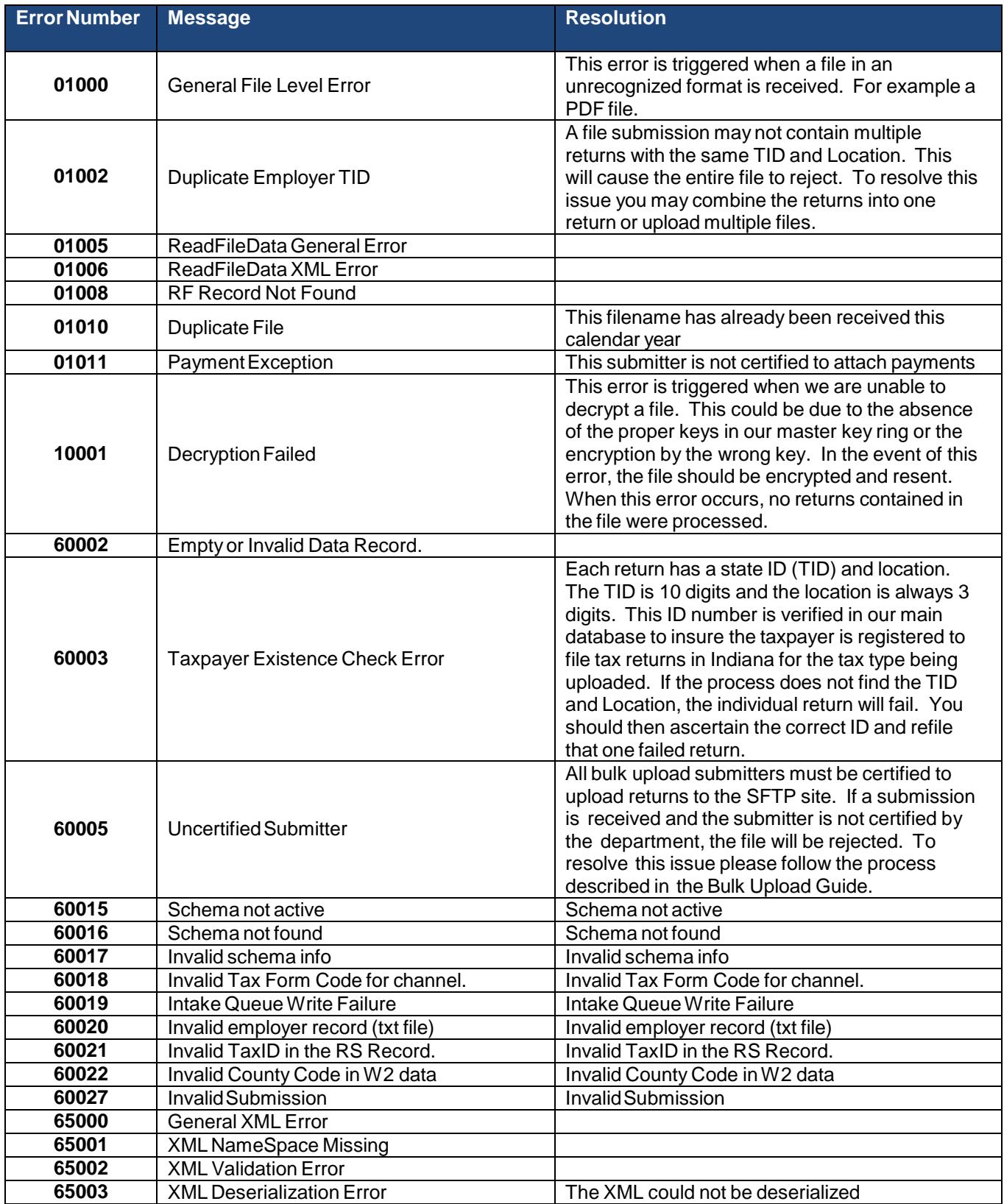

#### <span id="page-19-0"></span>**APPENDIX I – Transcripts of PGP command execution**

#### **Generate a key**

C:\>pgp --gen-key "Acme LLC (DOR files)" --key-type "RSA" --encryption-bits 2048 --passphrase "your passphrase for this key" --signing-bits 2048 Acme LLC (DOR files):generate key (2078:non-standard user ID) Acquiring entropy from system state....done Generating key Acme LLC (DOR files) progress.............................\*\*\*\*\*\*\* ............................\*\*\*\*\*\*\* done 0xD15FB61E:generate key (0:key successfully generated) Acquiring entropy from system state....done Generating subkey progress................................................................\*\*\*\*\*\*\* ............................\*\*\*\*\*\*\* done 0x14EF2D32:generate key (0:subkey successfully generated)

C:\>pgp --list-keys Alg Type Size/Type Flags Key ID User ID ----- ---- --------- ------- ---------- ------- \*RSA4 pair 2048/2048 [VI---] 0xD15FB61E Acme LLC (DOR files) 1 key found

 $C:\>$ 

#### **List keys**

```
C:\>pgp --list-keys
Alg Type Size/Type Flags Key ID User ID
----- ---- --------- ------- ---------- -------
*RSA4 pair 2048/2048 [VI---] 0xD15FB61E Acme LLC (DOR files)
1 key found
```

```
C:\ \&
```
#### **Export a key**

C:\Users\JBond\Documents\DOR\erf\samples>pgp --export "Acme LLC (DOR files)" --output "Acme.asc" 0xD15FB61E:export key (0:key exported to Acme.asc)

```
C:\Users\JBond\Documents\DOR\erf\samples>dir Acme.asc
Volume in drive C is OSDisk
Volume Serial Number is D0C7-13C7
```
Directory of C:\Users\JBond\Documents\DOR\erf\samples

10/17/2016 11:11 AM 2,220 Acme.asc<br>1 File(s) 2,220 bytes 2,220 bytes 0 Dir(s) 365,066,407,936 bytes free

C:\Users\JBond\Documents\DOR\erf\samples>

#### **Import a key**

```
C:\Users\JBond\Documents\DOR\erf\samples>pgp --list-keys
Alg Type Size/Type Flags Key ID User ID
----- ---- --------- ------- ---------- -------
*RSA4 pair 2048/2048 [VI---] 0xD15FB61E Acme LLC (DOR files)
1 key found
```
C:\Users\JBond\Documents\DOR\erf\samples>

C:\Users\JBond\Documents\DOR\erf\samples>pgp --import "Indiana Department of Revenue ERF.asc" Indiana Department of Revenue ERF.asc:import key (0:key imported as 0xDC88DED2 Indiana Department of Revenue ERF [<RAtkison@dor.in.gov>\)](mailto:RAtkison@dor.in.gov)

C:\Users\JBond\Documents\DOR\erf\samples>

```
C:\Users\JBond\Documents\DOR\erf\samples>pgp --list-keys
Alg Type Size/Type Flags Key ID User ID
----- ---- --------- ------- ---------- -------
RSA4 pub 2048/2048 [-----] 0xDC88DED2 Indiana Department of Revenue ERF <RAtkison@dor.in.gov>
*RSA4 pair 2048/2048 [VI---] 0xD15FB61E Acme LLC (DOR files)
2 keys found
```
C:\Users\JBond\Documents\DOR\erf\samples>

#### **Encrypt a file**

```
C:\Users\JBond\Documents\DOR\erf\samples>dir file_to_encrypt.txt
Volume in drive C is OSDisk
Volume Serial Number is D0C7-13C7
```
Directory of C:\Users\JBond\Documents\DOR\erf\samples

10/17/2016 11:14 AM 0 file\_to\_encrypt.txt 1 File(s) 0 bytes 0 Dir(s) 365,066,395,648 bytes free

C:\Users\JBond\Documents\DOR\erf\samples>

```
C:\Users\JBond\Documents\DOR\erf\samples>pgp --recipient "Indiana Department of Revenue ERF
<RAtkison@dor.in.gov>" --output "file_to_encrypt.txt.pgp" --encrypt "file_to_encrypt.txt"
0xDC88DED2:encrypt (3064:key invalid)
file_to_encrypt.txt:encrypt (0:output file file_to_encrypt.txt.pgp)
```

```
C:\Users\JBond\Documents\DOR\erf\samples>dir file_to_encrypt.*
Volume in drive C is OSDisk
Volume Serial Number is D0C7-13C7
```
Directory of C:\Users\JBond\Documents\DOR\erf\samples

```
10/17/2016 11:14 AM 0 file_to_encrypt.txt
                               10/17/2016 11:15 AM 355 file_to_encrypt.txt.pgp
              2 File(s) 355 bytes
              0 Dir(s) 365,065,060,352 bytes free
```
C:\Users\JBond\Documents\DOR\erf\samples>

#### **Decrypt a file**

```
C:\Users\JBond\Documents\DOR\erf\samples>dir file_to_decrypt.txt.pgp
Volume in drive C is OSDisk
Volume Serial Number is D0C7-13C7
```
Directory of C:\Users\JBond\Documents\DOR\erf\samples

10/17/2016 12:38 PM 355 file\_to\_decrypt.txt.pgp 1 File(s) 355 bytes 0 Dir(s) 365,060,759,552 bytes free

C:\Users\JBond\Documents\DOR\erf\samples>pgp -u "Acme LLC (DOR files)" –output file\_to\_decrypt.txt - decrypt file\_to\_decrypt.txt.pgp --passphrase "your passphrase for this key" file\_to\_decrypt.txt.pgp:decrypt (0:output file file\_to\_decrypt.txt)

C:\Users\JBond\Documents\DOR\erf\samples>dir file\_to\_decrypt.txt\* Volume in drive C is OSDisk Volume Serial Number is D0C7-13C7

Directory of C:\Users\JBond\Documents\DOR\erf\samples

10/17/2016 01:22 PM 0 file\_to\_decrypt.txt 10/17/2016 12:38 PM 355 file\_to\_decrypt.txt.pgp 2 File(s) 355 bytes 0 Dir(s) 365,060,763,648 bytes free

C:\Users\JBond\Documents\DOR\erf\samples>

#### <span id="page-21-0"></span>**Indiana SFTP Bulk Upload Guide APPENDIX J – Transcripts of GPG command execution**

```
Generate a key
    PS C:\> gpg --gen-key
    gpg (GnuPG) 2.0.26; Copyright (C) 2013 Free Software Foundation, Inc.
    This is free software: you are free to change and redistribute it.
    There is NO WARRANTY, to the extent permitted by law.
    Please select what kind of key you want:
       (1) RSA and RSA (default)
       (2) DSA and Elgamal
       (3) DSA (sign only)
       (4) RSA (sign only)
    Your selection? 1
    RSA keys may be between 1024 and 4096 bits long.
    What keysize do you want? (2048) 2048
    Requested keysize is 2048 bits
    Please specify how long the key should be valid.
             0 = key does not expire
          <n> = key expires in n days
          <n>w = key expires in n weeks
          <n>m = key expires in n months
          <n>y = key expires in n years
    Key is valid for? (0) 0
    Key does not expire at all
    Is this correct? (y/N) y
    GnuPG needs to construct a user ID to identify your key.
    Real name: Acme LLC
    Email address:
```
Comment: DOR files You selected this USER-ID: "Acme LLC (DOR files)"

Change (N)ame, (C)omment, (E)mail or (O)kay/(Q)uit? O You need a Passphrase to protect your secret key.

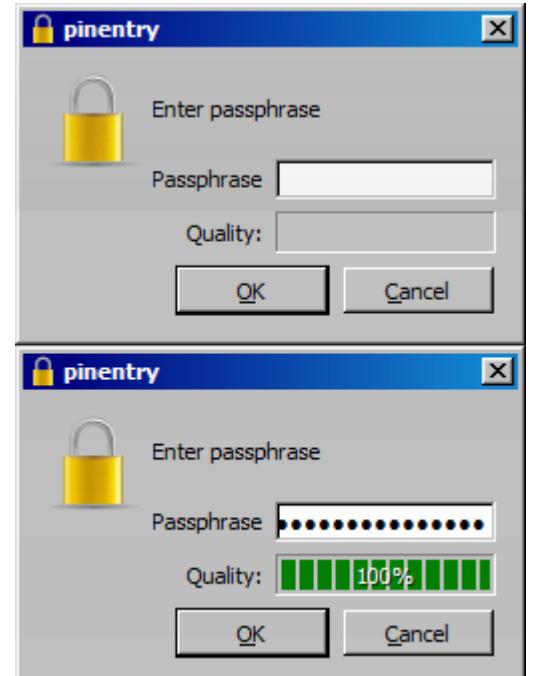

We need to generate a lot of random bytes. It is a good idea to perform some other action (type on the keyboard, move the mouse, utilize the disks) during the prime generation; this gives the random number generator a better chance to gain enough entropy. We need to generate a lot of random bytes. It is a good idea to perform some other action (type on the keyboard, move the mouse, utilize the disks) during the prime generation; this gives the random number generator a better chance to gain enough entropy. gpg: key 9508D9BE marked as ultimately trusted public and secret key created and signed.

```
gpg: checking the trustdb
gpg: 3 marginal(s) needed, 1 complete(s) needed, PGP trust model
gpg: depth: 0 valid: 9 signed: 1 trust: 0-, 0q, 0n, 0m, 0f, 9u
gpg: depth: 1 valid: 1 signed: 0 trust: 1-, 0q, 0n, 0m, 0f, 0u
pub 2048R/26F74212 2016-09-19
     Key fingerprint = 86DE 3FD1 EC58 992D 8266 BFEE 68FF CD6C 26F7 4212
uid [ultimate] Acme LLC (DOR files)
sub 2048R/D6E5BE8F 2016-09-19
C:\>gpg --list-keys
C:/Users/JBond/AppData/Roaming/gnupg/pubring.gpg
------------------------------------------------
pub 2048R/26F74212 2016-09-19
uid [ultimate] Acme LLC (DOR files)
sub 2048R/D6E5BE8F 2016-09-19
```

```
C:\&
```
#### **List keys**

```
C:\>gpg --list-keys
C:/Users/JBond/AppData/Roaming/gnupg/pubring.gpg
------------------------------------------------
pub 2048R/26F74212 2016-09-19
       [ultimate] Acme LLC (DOR files)
sub 2048R/D6E5BE8F 2016-09-19
```
 $C:\setminus >$ 

#### **Export a key**

```
C:\>gpg --armor --output Acme.asc --export "Acme LLC (DOR files)"
C:\>dir Acme.asc
Volume in drive C is OSDisk
Volume Serial Number is D0C7-13C7
Directory of C:\
09/19/2016  09:42 AM  1,716 Acme.asc
             1 File(s) 1,716 bytes
              0 Dir(s) 367,325,331,456 bytes free
C:\ \&
```
#### **Import a key**

```
C:\>gpg --import "Indiana Department of Revenue ERF.asc"
gpg: key DC88DED2: public key "Indiana Department of Revenue ERF <RAtkison@dor.in.gov>" imported
gpg: Total number processed: 1
gpg: imported: 1 (RSA: 1)
gpg: 3 marginal(s) needed, 1 complete(s) needed, PGP trust model
gpg: depth: 0 valid: 9 signed: 1 trust: 0-, 0q, 0n, 0m, 0f, 9u
gpg: depth: 1 valid: 1 signed: 0 trust: 1-, 0q, 0n, 0m, 0f, 0u
C:\>gpg --list-keys
C:/Users/JBond/AppData/Roaming/gnupg/pubring.gpg
------------------------------------------------
pub 2048R/DC88DED2 2008-10-24
 <RAtkison@dor.in.gov><br>sub 2048R/CE38E5A6 2008-10-24
    sub 2048R/CE38E5A6 2008-10-24
```
 $C:\setminus >$ 

#### **Sign the imported key**

C:\>gpg -u "Acme LLC (DOR files)" --sign-key "Indiana Department of Revenue ERF [<RAtkison@dor.in.gov>"](mailto:RAtkison@dor.in.gov)

pub 2048R/DC88DED2 created: 2008-10-24 expires: never usage: SC trust: unknown validity: unknown sub 2048R/CE38E5A6 created: 2008-10-24 expires: never usage: E [ unknown] (1). Indiana Department of Revenue ERF [<RAtkison@dor.in.gov>](mailto:RAtkison@dor.in.gov) pub 2048R/DC88DED2 created: 2008-10-24 expires: never usage: SC trust: unknown validity: unknown Primary key fingerprint: 9782 BBA7 F6A4 33CD 7A95 3B30 7A32 1AC0 DC88 DED2 Indiana Department of Revenue ERF [<RAtkison@dor.in.gov>](mailto:RAtkison@dor.in.gov) Are you sure that you want to sign this key with your key "Acme LLC (DOR files)" (26F74212) Really sign? (y/N) y You need a passphrase to unlock the secret key for user: "Acme LLC (DOR files)" 2048-bit RSA key, ID 26F74212, created 2016-09-19  $C:$  $\vert x \vert$ pinentry Please enter the passphrase to unlock the secret key for the OpenPGP certificate:

"Acme LLC (DOR files)" 2048-bit RSA key, ID 26F74212, created 2016-09-19. Passphrase | \*\*\*\*\*\*\*\*\*\*\*\*\*\*\*\*\*\*\*\*\*\* Cancel <u>ΟK</u>

#### **Encrypt a file**

```
C:\>dir file_to_encrypt.*
Volume in drive C is OSDisk
Volume Serial Number is D0C7-13C7
Directory of C:\
12/02/2014  04:16 PM 49 file_to_encrypt.txt<br>1 File(s) 49 bytes
               1 File(s)0 Dir(s) 367,343,636,480 bytes free
C:\>gpg --recipient "Indiana Department of Revenue ERF <RAtkison@dor.in.gov>" --output
"file_to_encrypt.txt.pgp" --encrypt "file_to_encrypt.txt"
gpg: checking the trustdb
gpg: 3 marginal(s) needed, 1 complete(s) needed, PGP trust model
gpg: depth: 0 valid: 9 signed: 2 trust: 0-, 0q, 0n, 0m, 0f, 9u
gpg: depth: 1 valid: 2 signed: 0 trust: 2-, 0q, 0n, 0m, 0f, 0u
C:\>dir file_to_encrypt.*
Volume in drive C is OSDisk
Volume Serial Number is D0C7-13C7
Directory of C:\setminus12/02/2014  04:16 PM  49 file_to_encrypt.txt<br>09/19/2016  10:33 AM  399 file to encrypt.txt
                                    399 file_to_encrypt.txt.pgp
               2 File(s) 448 bytes
               0 Dir(s) 367,341,506,560 bytes free
C:\setminus >
```
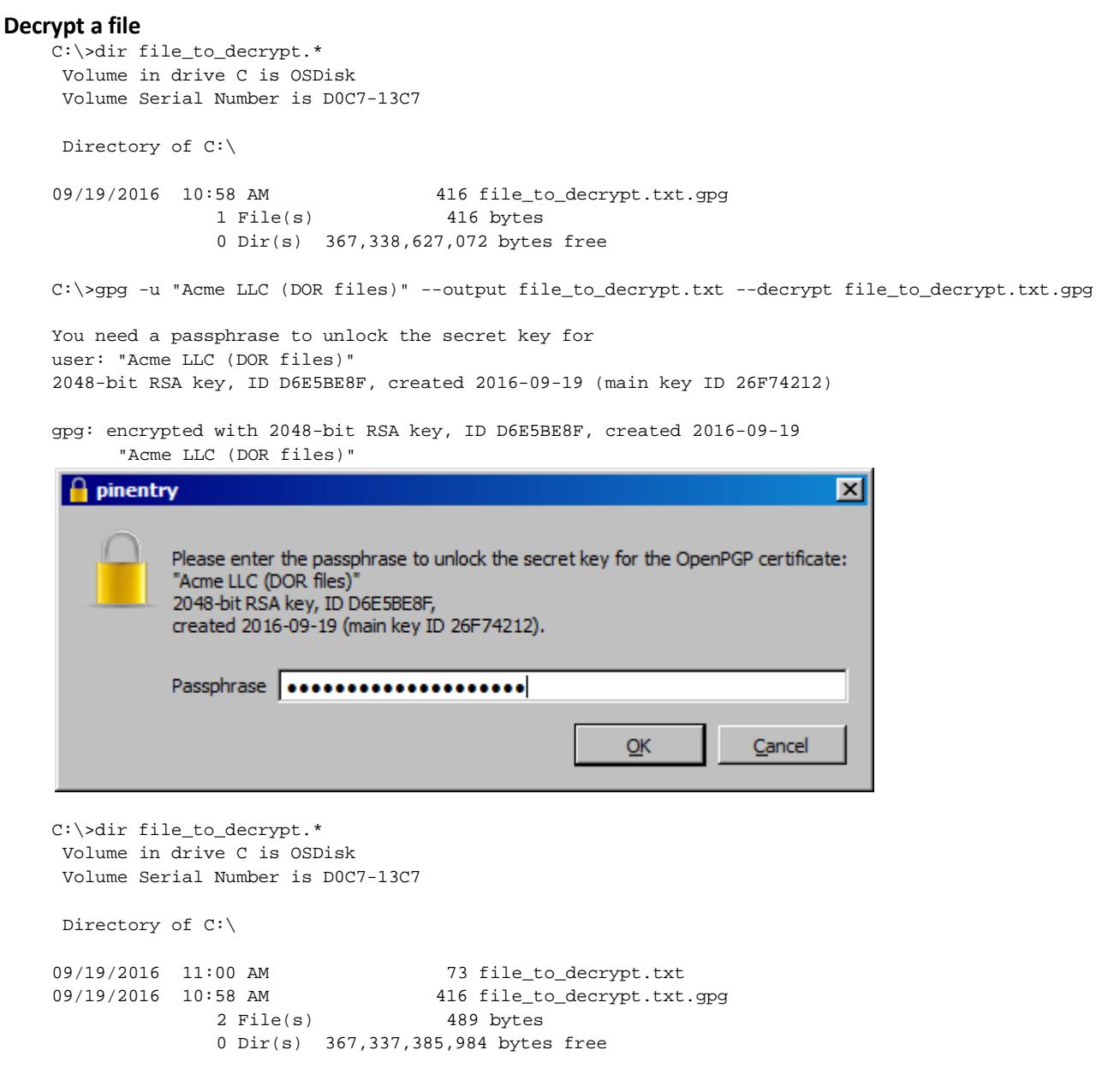

 $C:\setminus >$